# **OREGON STATE DUE PAYMENT INSTRUCTIONS**

## **There are two methods to pay Due amount**

- 1. Credit card
- 2. Bank account

# **Below is the process to pay Due amount with Credit card**

**Step 1:** Click on the below link

[https://revenueonline.dor.oregon.gov/tap/\\_/#0](https://revenueonline.dor.oregon.gov/tap/_/#0)

## **Step 2:** Click on Make a Payment

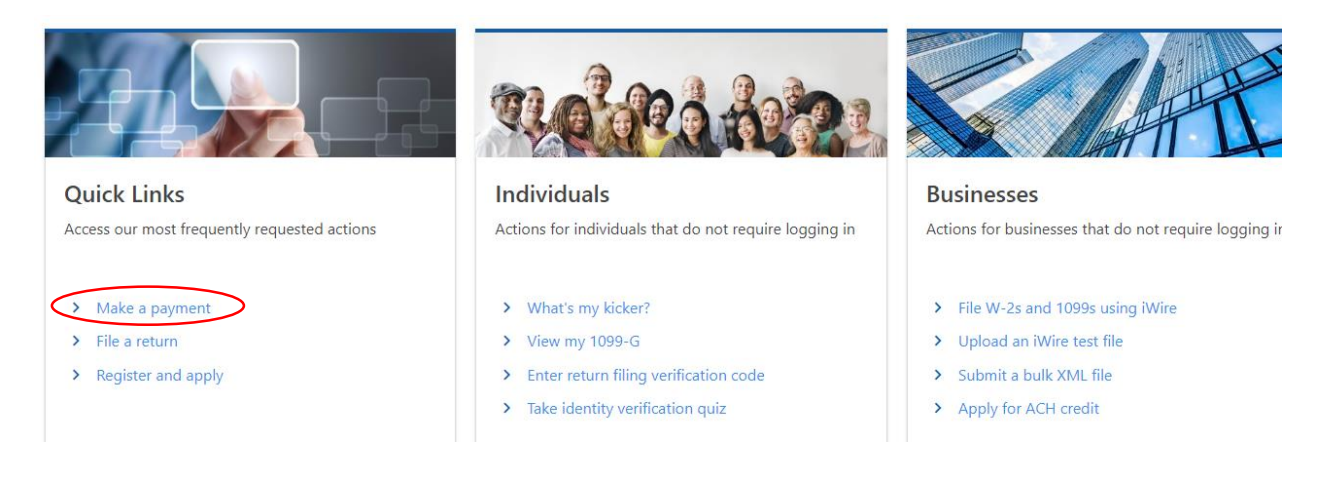

## **Step 3:** Click on **Pay now with Credit or debit card**

#### **Payment Options**

How would you like to make a payment?

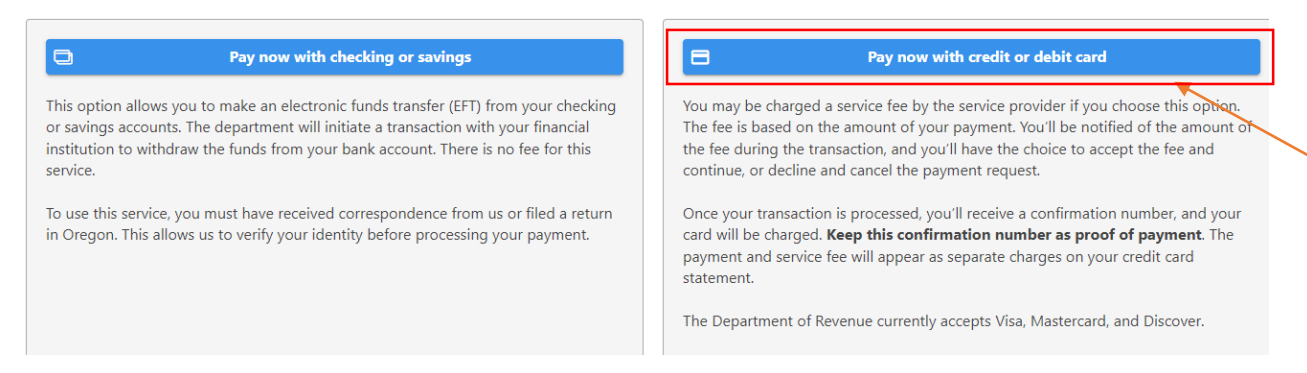

# **Step 4:** Select ID type as SSN and enter your details. Then click on Next

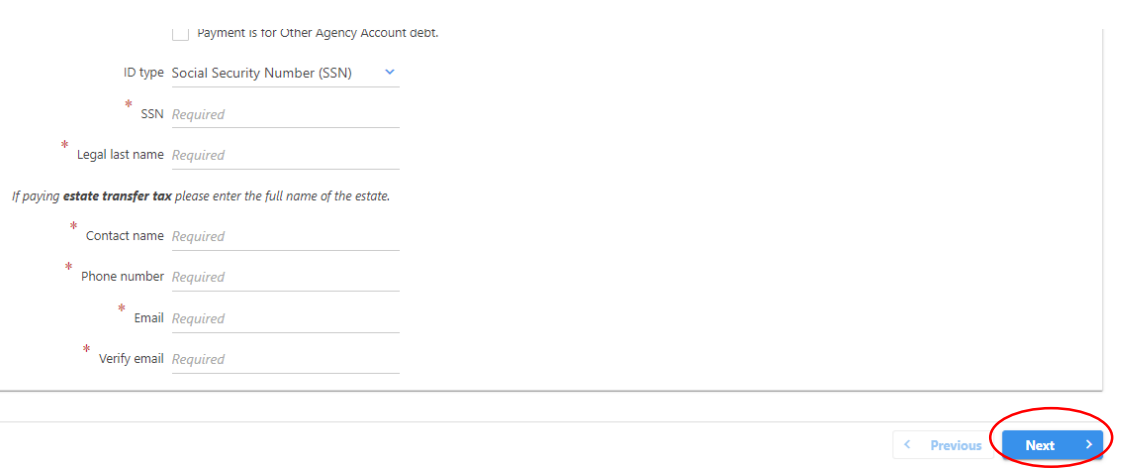

## **Step 5:** Select option "No" and click on Next

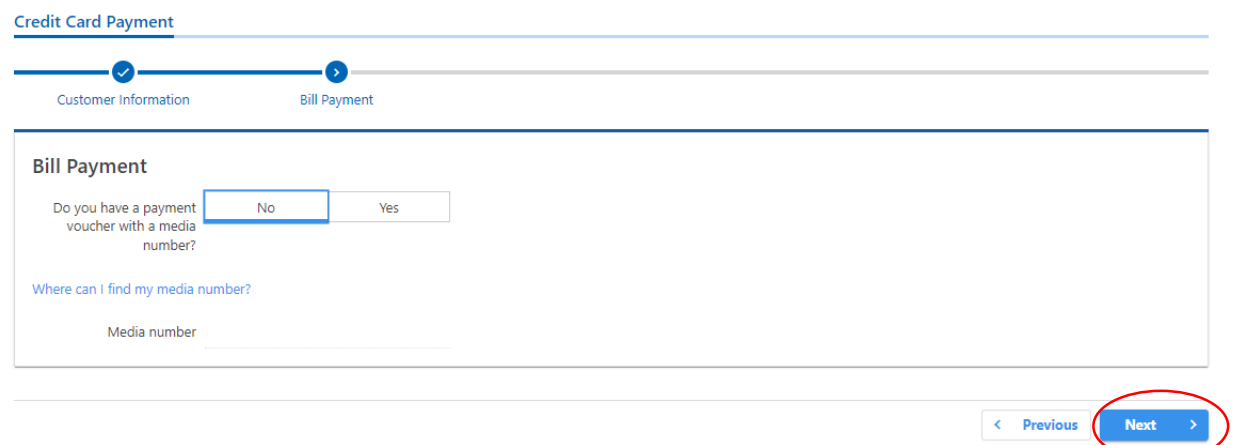

**Step 6:** Select options as below and Enter your Due amount in the Payment amount and click on next.

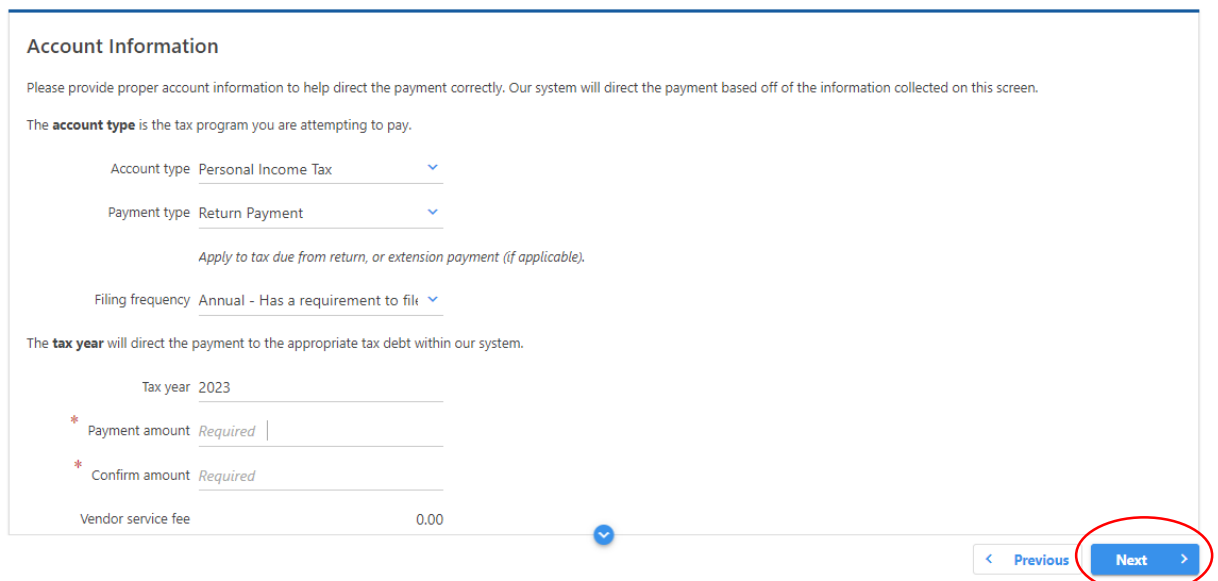

# **Step 7:** Click on Enter Credit or Debit Card Information

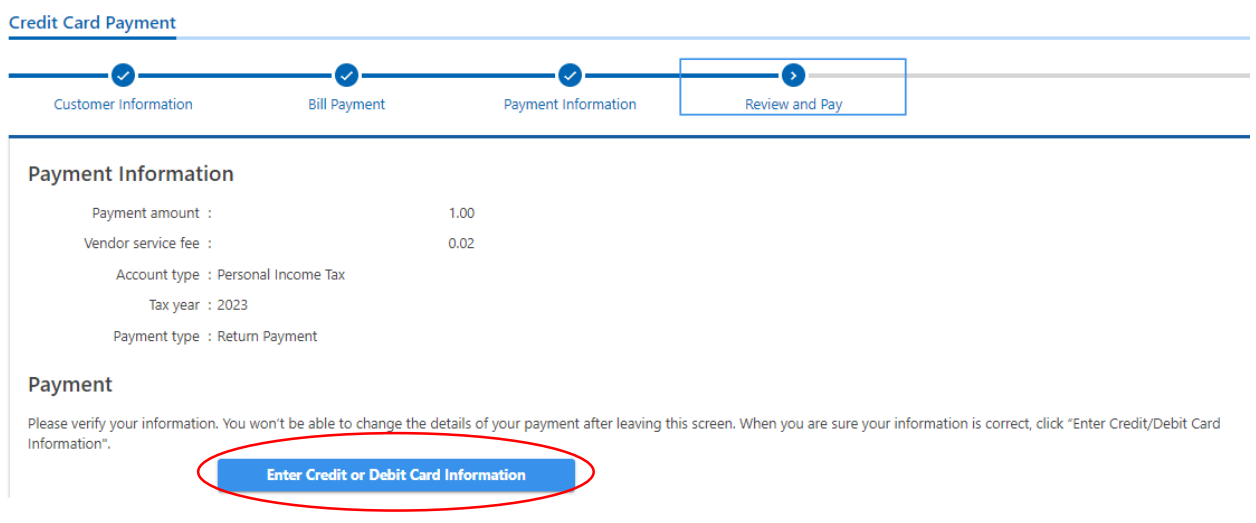

# **Step 8:** Enter your details and click on Next

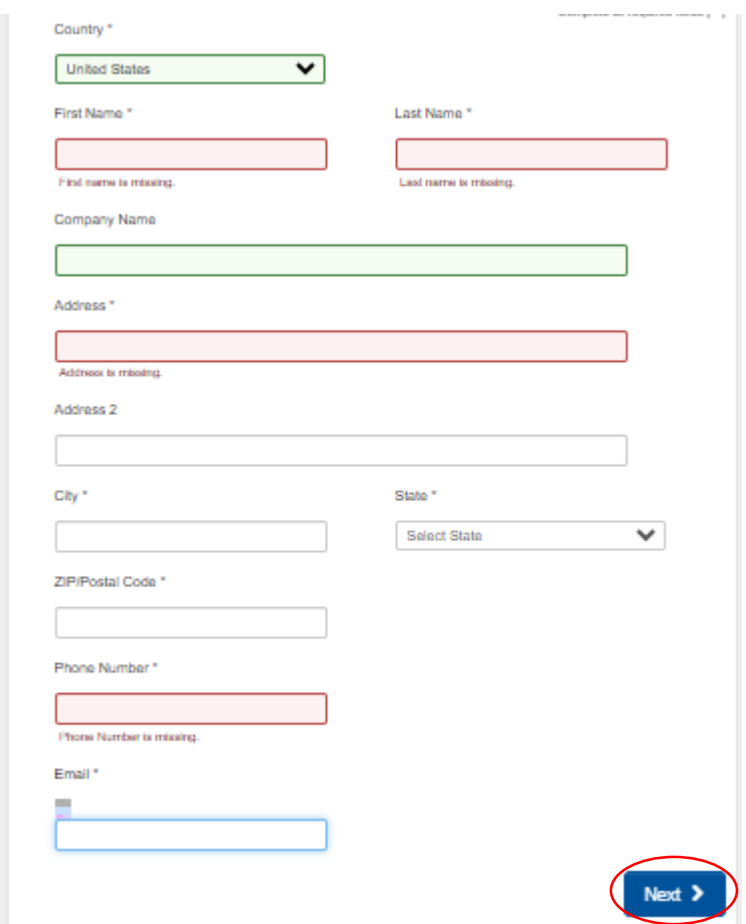

**Step 9:** Enter your Credit card details and click on Next to complete the payment process.

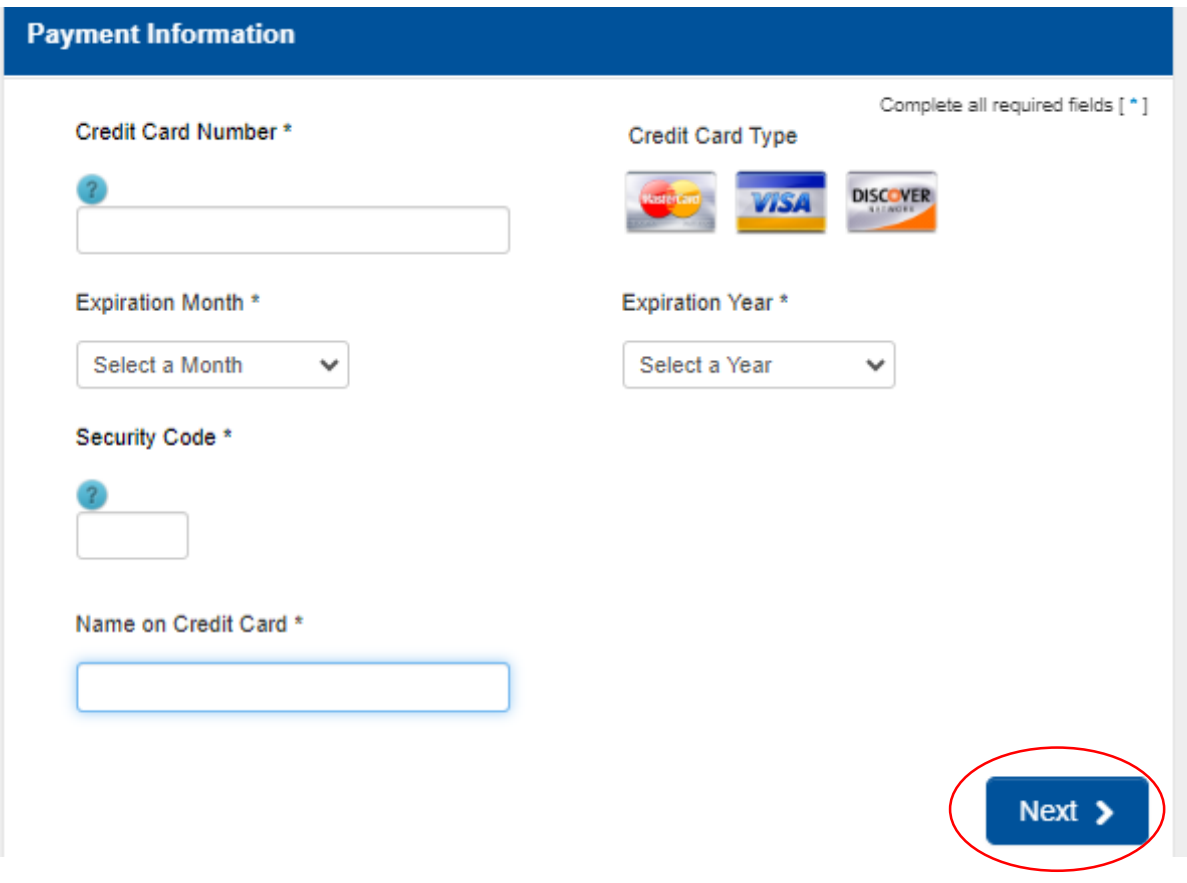

# **Below is the process to pay Due amount with Bank account**

## **Step 1:** Click on the below link

[https://revenueonline.dor.oregon.gov/tap/\\_/#0](https://revenueonline.dor.oregon.gov/tap/_/#0)

## **Step 2:** Click on Make a Payment

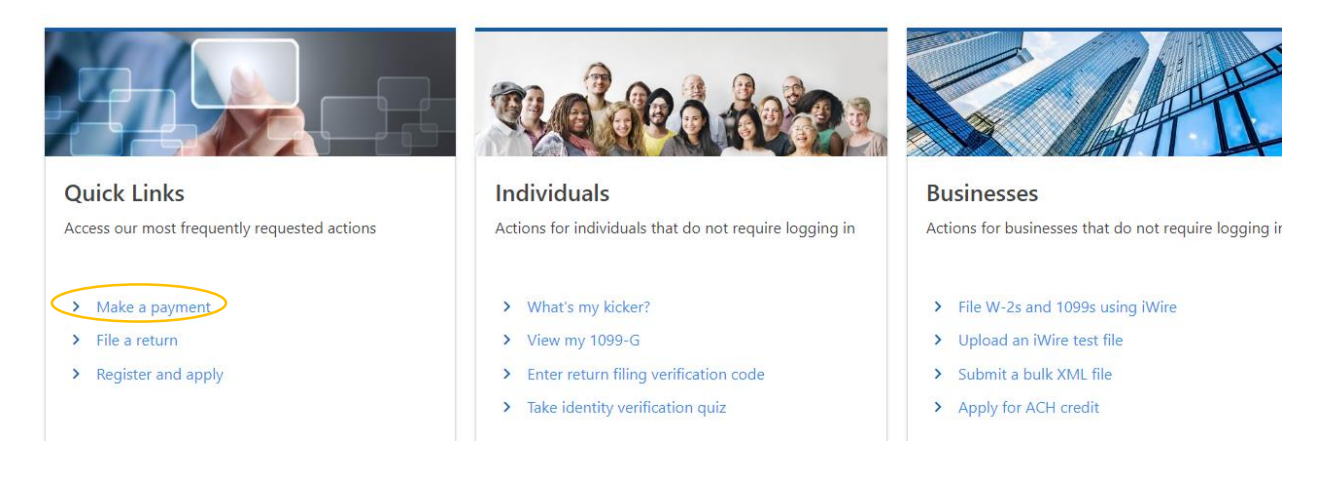

## **Step 3:** Click in **Pay now with Checking or savings**

### **Payment Options**

How would you like to make a payment?

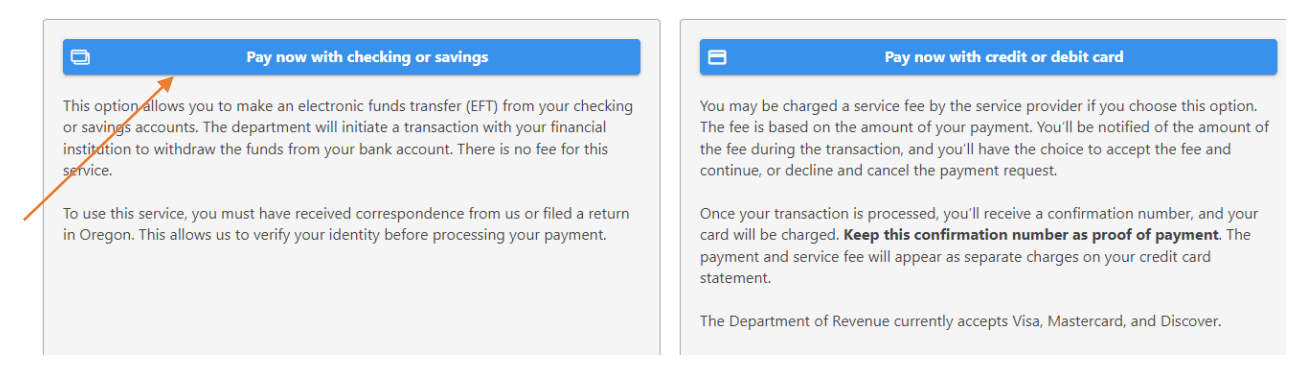

## **Step 4:** Select SSN and enter your details. Then click on Next.

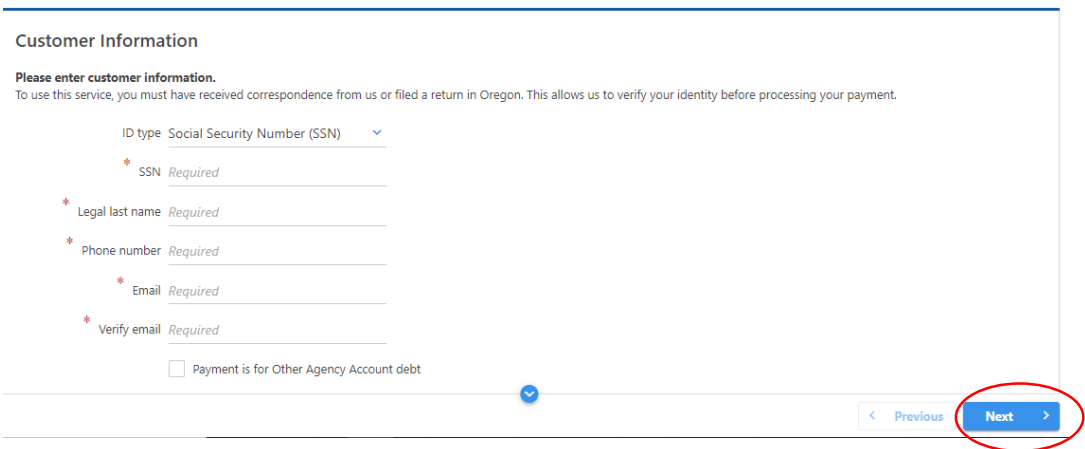

# **Step 5:** Select option "No" and click on Next.

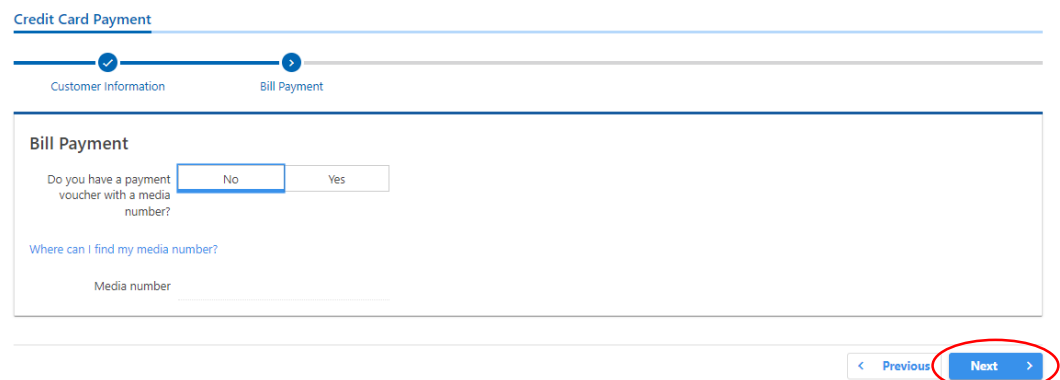

## **Step 6:** Select options as below and click on Next

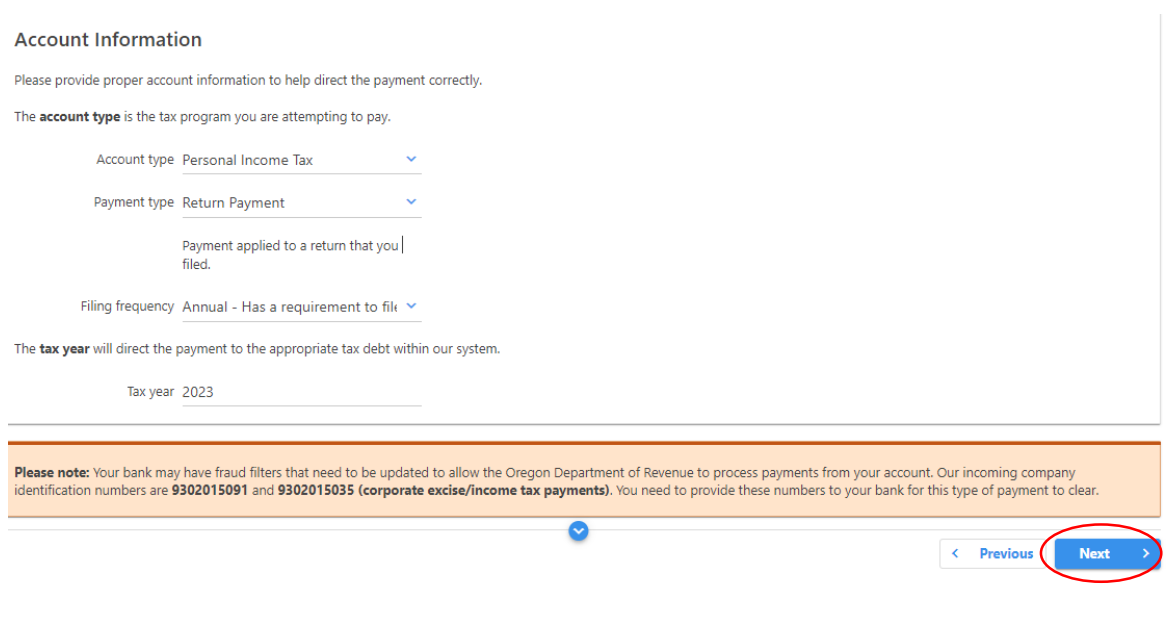

**Step 7:** Enter your Bank details and payment information. Then click on Next and complete the payment process.

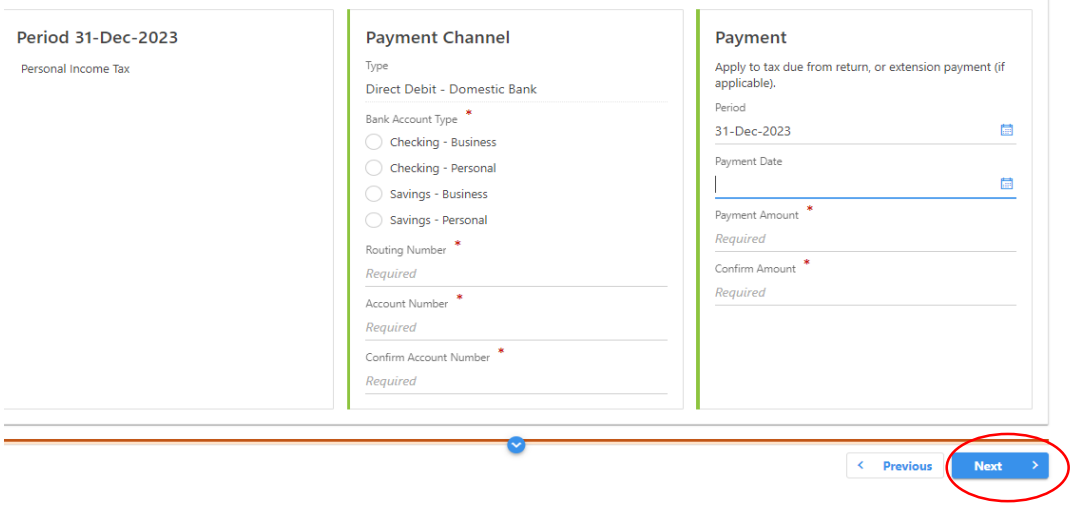